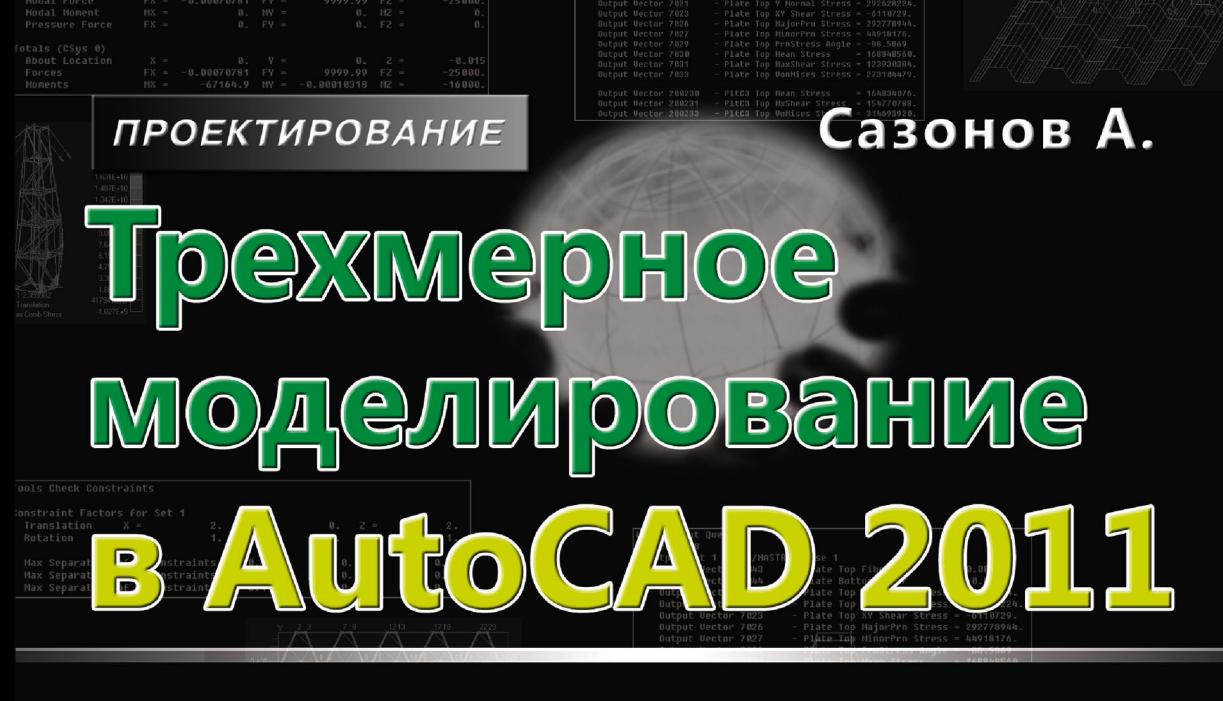

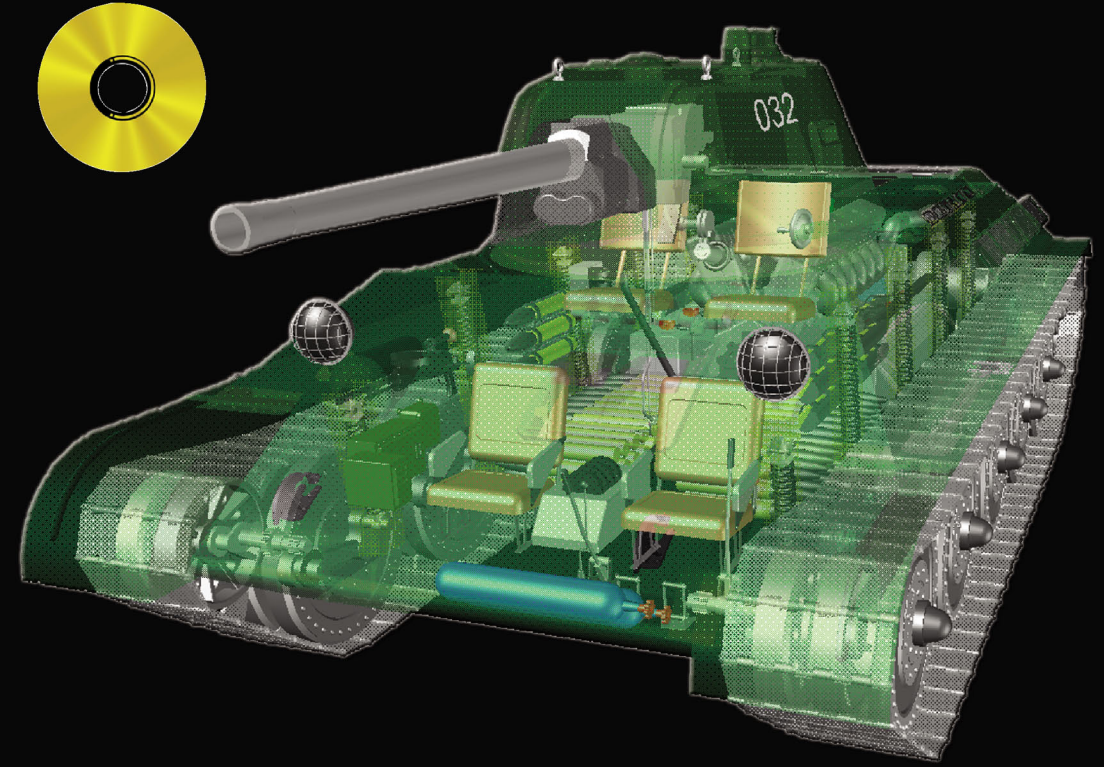

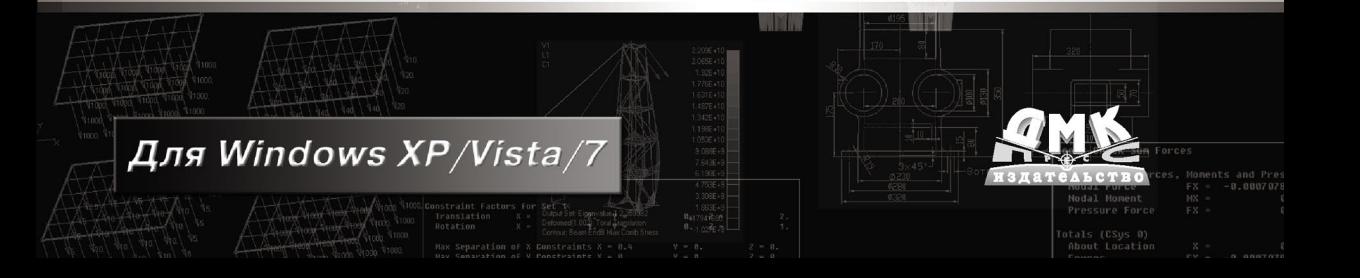

Сазонов А. А.

С12 Трехмерное моделирование в AutoCAD 2011. – М.: ДМК Пресс, 2011. –  $376 c \cdot u\pi$ 

#### **ISBN 978-5-94074-675-1**

Материал книги и содержимое диска являются практическим руководством по изучению основ трехмерного моделирования в среде самой популярной системы автоматизированного проектирования AutoCAD. Эта книга поможет вам в короткий срок научиться создавать твердотельные объекты, поверхности и сети, компоновать их в сложные составные модели, получать растровые фотореалистичные изображения и анимационные ролики созданных моделей. Подробно описана работа с внешними ссылками, методика тонирования моделей, описаны процедурные и NURBS-поверхности.

Особое внимание уделено технике работы с инструментами и способам создания трехмерных моделей различной сложности. Приводятся практические рекомендации по моделированию и поясняются процедуры адаптации, экспорта и импорта пользовательских настроек.

Прилагаемый компакт-диск содержит графическую часть материала книги и законченные 3D-модели различной сложности, а также примеры применения результатов моделирования в виде презентаций и анимационных роликов.

Книга предназначена в первую очередь пользователям, имеющим первоначальные навыки работы с двухмерными рисунками в AutoCAD. Также материал книги будет интересен инженерам любых специальностей, решившим не ограничивать свои профессиональные знания и навыки рамками создания плоских чертежей.

> УДК 744.4:004.92AutoCAD 2011 ББК 30.11+32.973.26-018.2

Все права защищены. Любая часть этой книги не может быть воспроизведена в какой бы то ни было форме и какими бы то ни было средствами без письменного разрешения владельцев авторских прав.

Материал, изложенный в данной книге, многократно проверен. Но поскольку вероятность технических ошибок все равно существует, издательство не может гарантировать абсолютную точность и правильность приводимых сведений. В связи с этим издательство не несет ответственности за возможные ошибки, связанные с использованием книги.

 © Сазонов А. А., 2011 ISBN 978-5-94074-675-1 © Оформление, издание, ДМК Пресс, 2011

# **Краткое содержание**

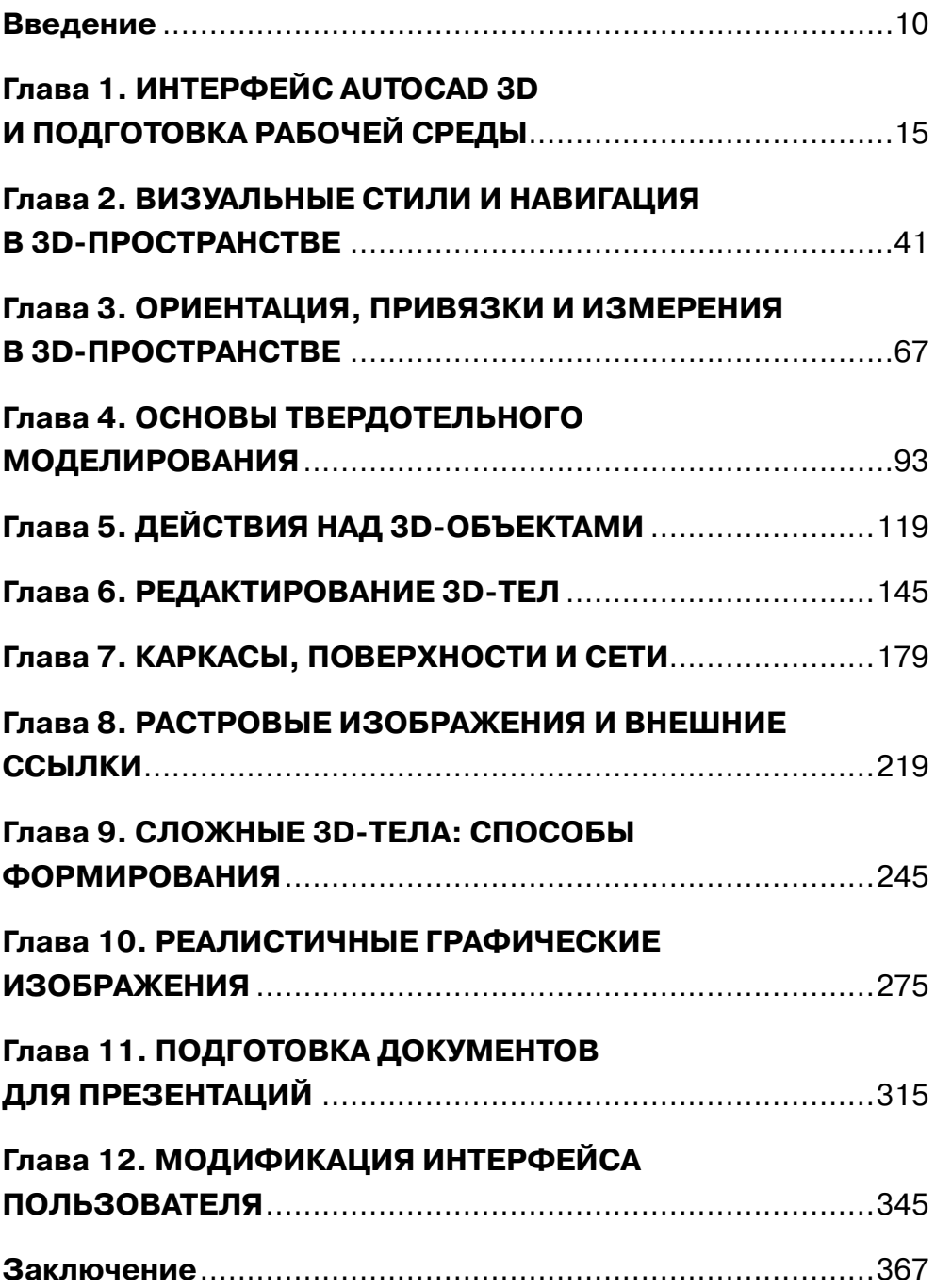

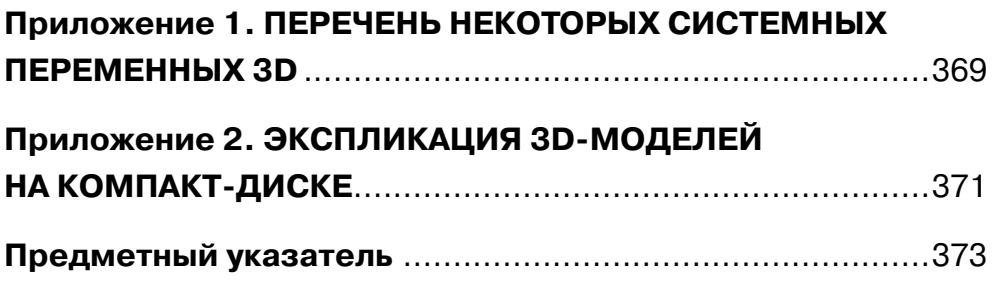

## **Содержание**

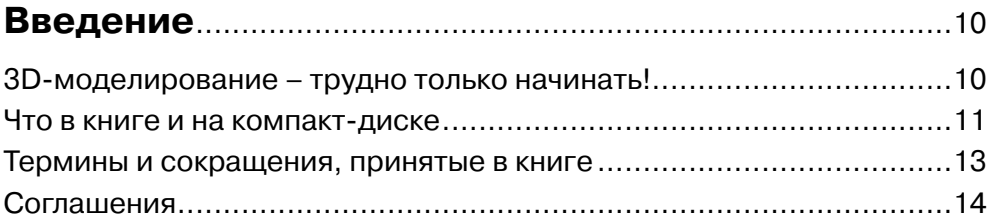

### **Глава 1. Интерфейс AutoCAD 3D и подготовка рабочей среды** ..........................................15

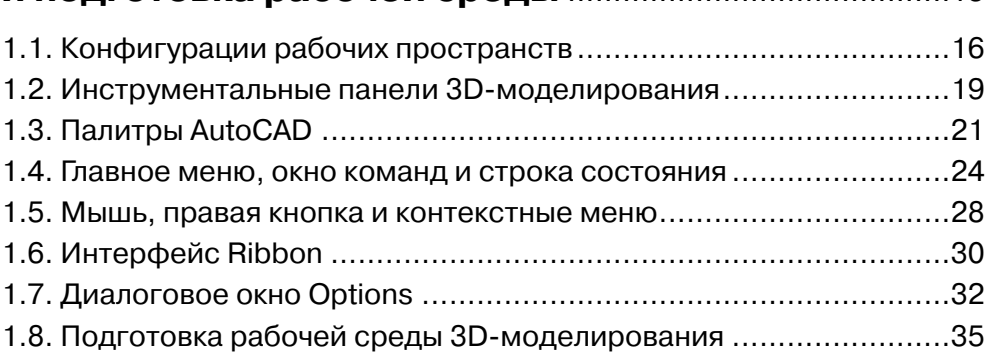

### **Глава 2. Визуальные стили и навигация в 3D-пространстве** ..............................................................41

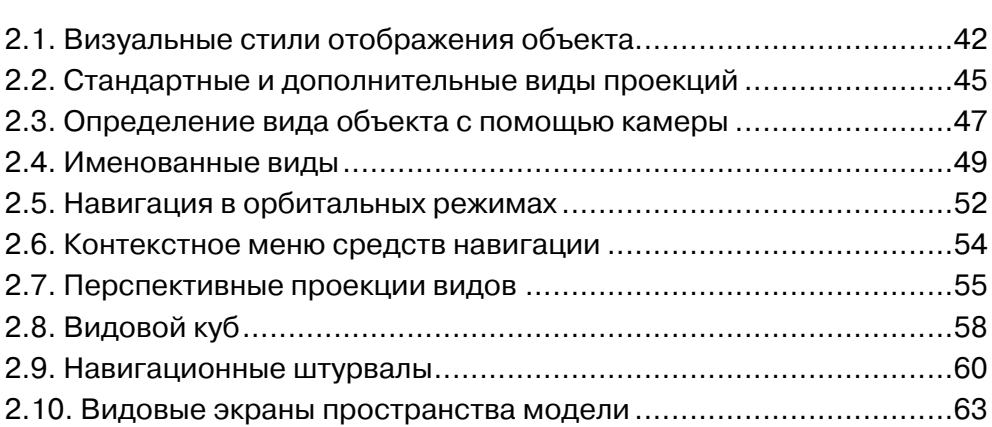

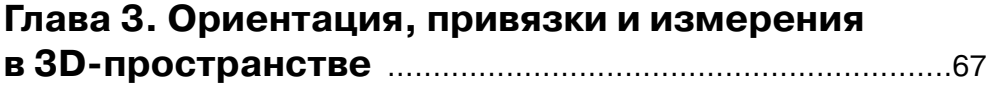

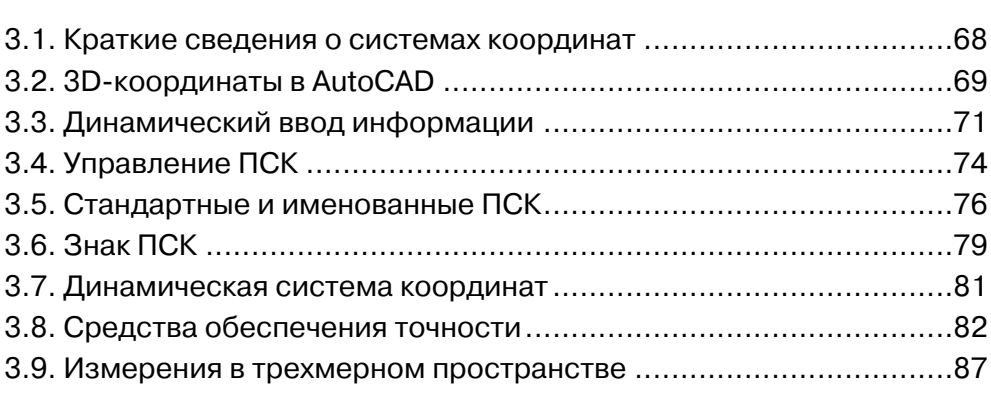

#### **Глава 4. Основы твердотельного моделирования** .....................................................................93

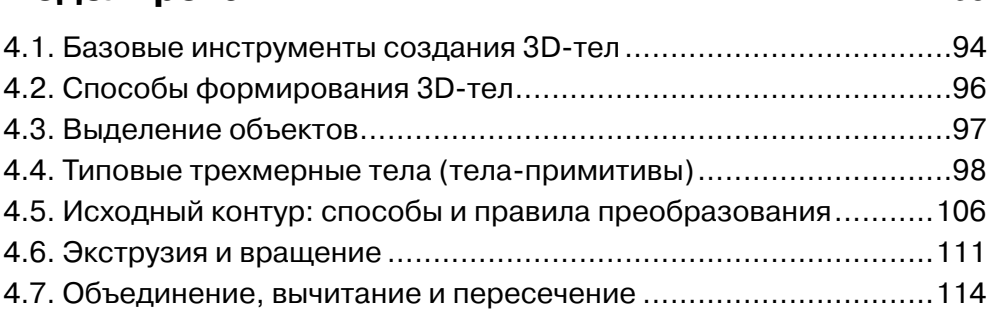

### **Глава 5. Действия над 3D-объектами** .......................119

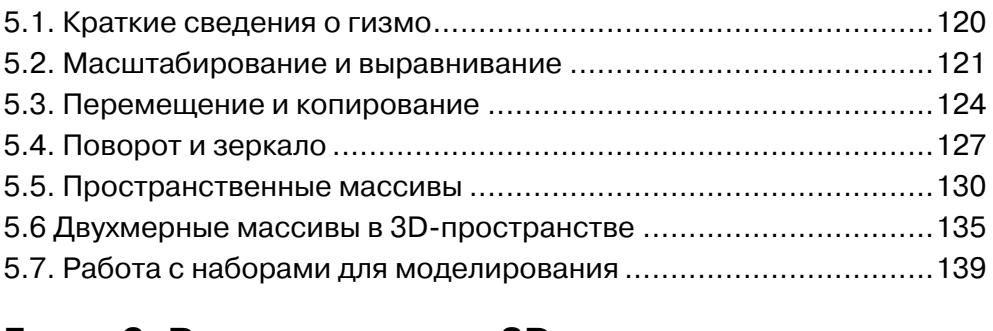

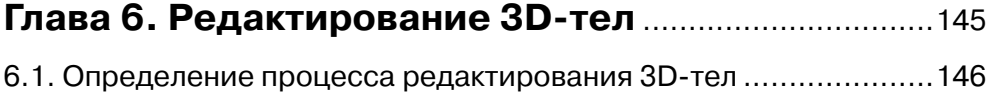

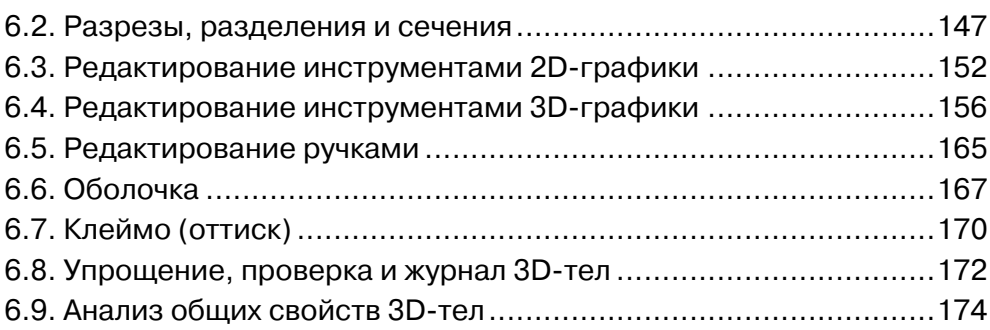

#### **Глава 7. Каркасы, поверхности и сети** .....................179

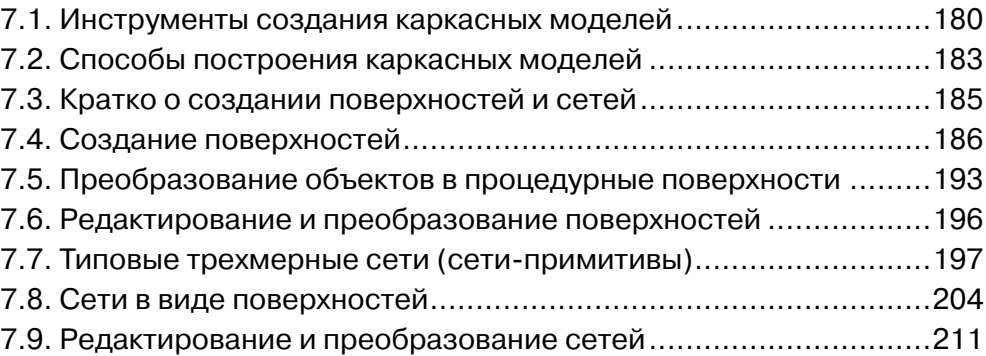

### **Глава 8. Растровые изображения**

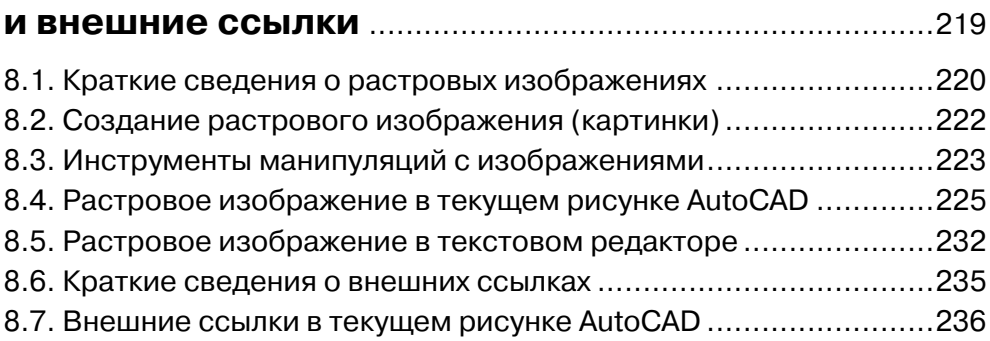

### **Глава 9. Сложные 3D-тела: способы формирования** .....................................................................245

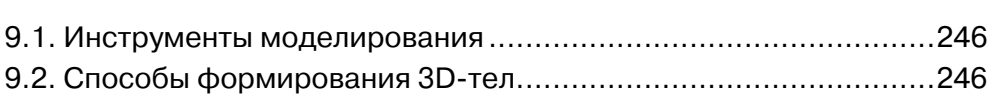

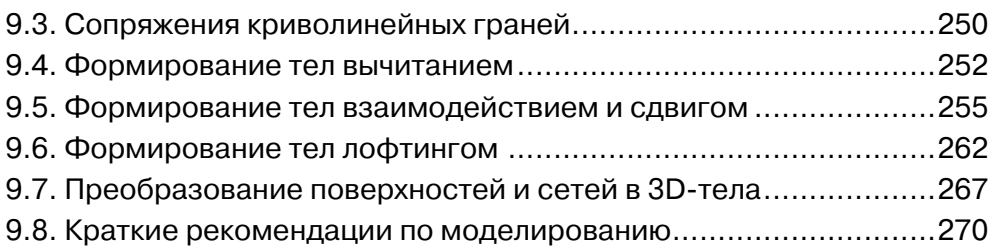

### **Глава 10. Реалистичные графические изображения** .........................................................................275

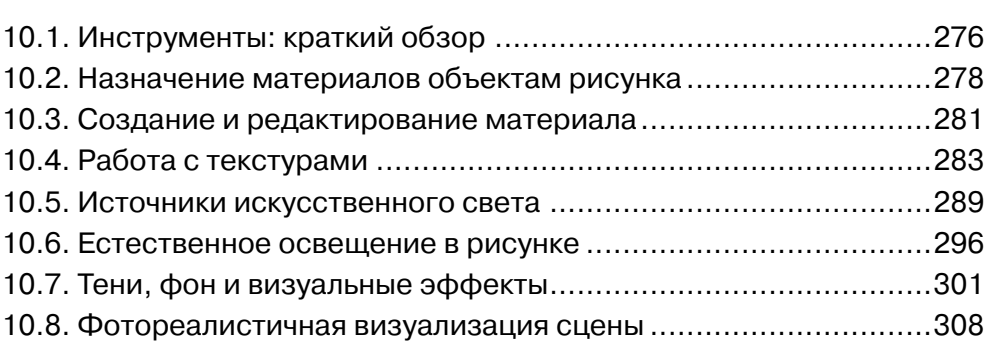

#### **Глава 11. Подготовка документов для презентаций** .................................................................315

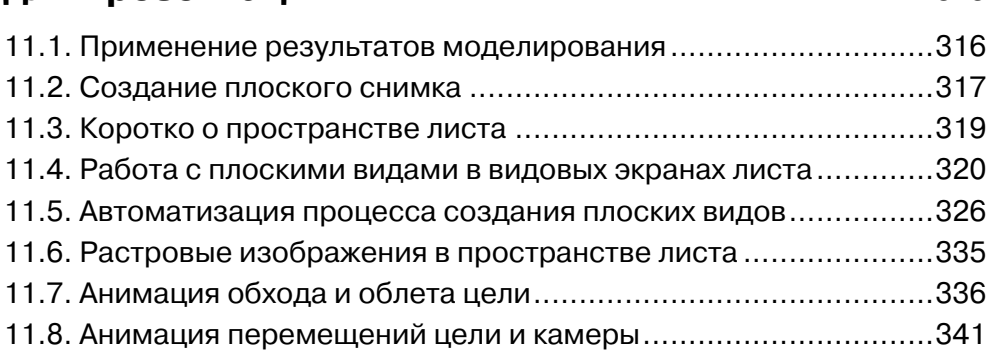

## **Глава 12. Модификация интерфейса**

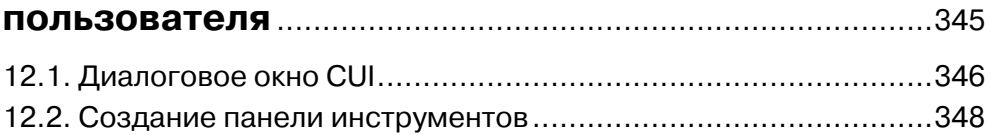

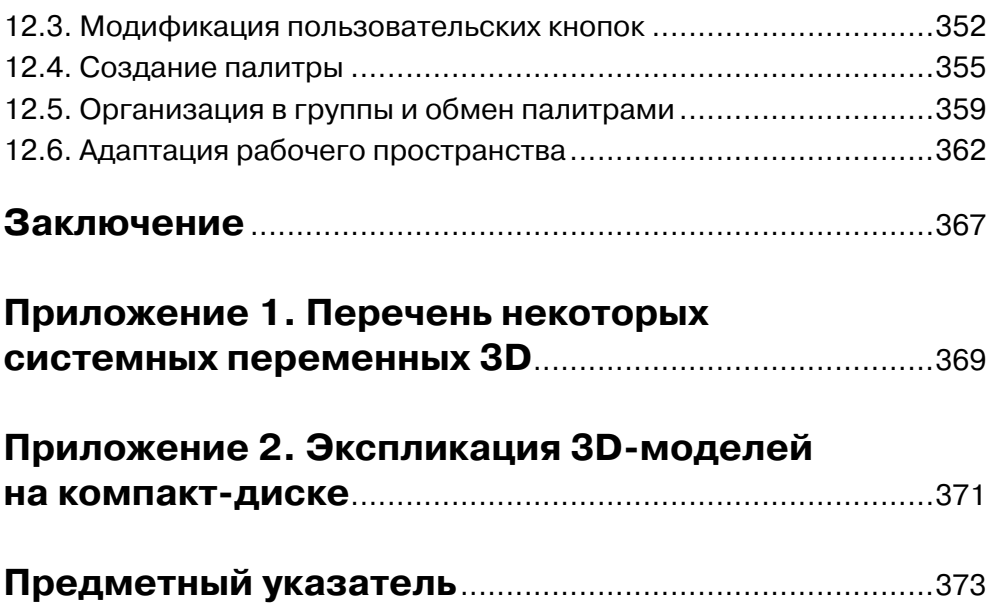

## **Введение**

Программа AutoCAD пользуется большой популярностью во всем мире уже более четверти века и в настоящее время является де-факто международным стандартом САD-систем при разработке, представлении и передаче технической документащии.

В последнее время представление проектов, конструкторских разработок и обмен информацией неуклонно переходит на новый, более качественный мультимедийный (аудиовизуальный) уровень. Визуальная платформа мультимедийного документа может быть с определенным успехом реализована возможностями трехмерной графики AutoCAD.

Вам, наверное, доводилось слышать мнение, что в AutoCAD можно создавать практически все! Это утверждение не совсем соответствует действительности. Следует отметить, что изначально программа была ориентирована в первую очередь на конструкторов и проектировщиков.

Конечно, можно попытаться в AutoCAD создать трехмерную модель, например модного фасона костюма или скульптуру, но полученный результат вряд ли вас удовлетворит.

Теперь программа обновляется каждый год, и многое из того, что раньше было невыполнимо или очень трудно осуществить, становится в той или иной степени доступным. Это в полной мере относится и к дизайнерским проектам.

### 3D-моделирование трудно только начинать!

Если вы уже свободно общаетесь с программой или пока еще только начинающий пользователь, но уже выполняете плоские рисунки и чертежи, то вероятно у вас не раз возникало желание попробовать выполнить что-то в объеме. Но что-то вас сдерживало или даже отпугивало. Так в чем же дело? Начи-айте – книга у вас в руках.

Кто вы - конструктор, проектировщик или просто творчески мыслящий человек, привыкший создавать все своим умом и руками, вы знаете, сколько сил и времени уходит на то, чтобы ваш интеллектуальный труд, воплощенный в эскизы, рисунки или чертежи стал реальным объектом. На это уходят долгие месяцы, а порой и годы.

Освоив трехмерное моделирование в AutoCAD, вы можете за короткий отрезок времени приблизиться к своему замыслу, создав трехмерную модель своего проекта. Как следствие программа AutoCAD предоставляет вам большие возможности в дальнейшем продвижении и (или) модернизации еще не изготовленного продукта вашего творчества.

Созданные вами трехмерные объекты можно будет представить в виде плоских рисунков, реалистичных тонированных картинок и анимационных роликов. Работаете ли вы над сложным проектом или просто хотите переставить мебель в своей квартире, AutoCAD предоставит вам массу возможностей для реализации своих даже самых дерзких замыслов.

В отличие от плоского чертежа, процесс создания трехмерного объекта для одного и того же изделия, потребует больших временных затрат, а в некоторых случаях и ресурсов компьютера.

Перед созданием сложной 3D-модели в большинстве случаев возникает дилемма: стилизовать или детализировать. Можно создать упрощенную модель, а затем такими средствами AutoCAD как наложение текстур и тонирование придать изображению более реалистичный вид. Детализированная же модель хотя и создается дольше, конечный результат может получиться столь же эффектным по уровню визуального восприятия.

В свою очередь глубина детализации объемной модели напрямую зависит от нескольких факторов:

- вашего личного желания, если вы это делаете, например для себя;
- требований заказчика;  $\bullet$
- возможностей вашего компьютера.  $\bullet$

Когда выполняется плоский чертеж, то соблюдаются определенные правила и стандарты, по которым необходимо показать виды, разрезы, сечения, проставить размеры, допуски и указать технические требования необходимые для изготовления изделия. На это тоже уходит немало времени, если это оригинальные разработки, а не типовые проекты. Но при определенных навыках и достаточном опыте многие вещи можно делать сходу, почти не задумываясь: а с чего бы начать?

Создавая сложную трехмерную модель, может что-то не получиться с первой попытки, или результат не оправдает ваших ожиданий. В этом случае никакая, даже самая последняя версия программы, какой бы совершенной она не была – не исправит положения. Любая интерактивная программа выполняет только тот алгоритм, который задает ей оператор и AutoCAD здесь не исключение.

В 3D-моделировании решающее значение имеет владение техникой работы с инструментами, знание способов построения трехмерных моделей и умение применить их в той или иной ситуации на практике.

### Что в книге и на компакт-диске

Согласитесь, научиться водить автомобиль по учебнику - задача довольно трудная, если вообще выполнимая. Можно изучить устройство и принцип работы двигателя, расположение органов управления и т. п., но, только пересев за руль автомобиля вы получите практические навыки вождения.

Это в известной степени относится и к освоению трехмерного моделирования в AutoCAD. Над книгой нужно работать совместно с компакт-диском. На компакт-диске вам будут предложены упражнения, которые мы будем выполнять вместе, наборы для самостоятельного моделирования с краткими комментариями в соответствующих главах книги, а также примеры некоторых типов моделей представленных в пошаговом алгоритме их создания.

Упражнения по тематике ориентированы на соответствующие главы, они просты и не должны вызвать у вас затруднений в выполнении. Работая над упражнениями, вам не придется слишком часто набирать на клавиатуре бесчисленные координаты точек, строить отрезки по этим точкам, постоянно сверяясь с описанием в книге и теряя порой при этом смысл всего происходящего.

Программа AutoCAD вместе с автором избавили вас от этой рутины. Вы будете работать с уже подготовленными объектами, и выполнять только действия над ними. В большинстве упражнений присутствует слой НЕLP, включая и отключая который, вы можете сверять свои действия с примерами объектов размещенных в этом слое. Слой с именем HELP - это своего рода ответы на задачи из школьного учебника.

Время от времени вы будете закреплять полученные в упражнениях первоначальные навыки и компоновать наборы. Наборы, в отличие от упражнений, не привязаны к главам, в которых они находятся, и работать с ними можно в любой последовательности.

Наборы расположены в порядке возрастания сложности. Подробно о том, как работать с упражнениями и наборами, вы познакомитесь в соответствующих главах книги.

На компакт-диске кроме упражнений и наборов вы найдете примеры объемных моделей различной сложности, растровые картинки и некоторые материалы презентационного характера.

Ниже приведена структура компакт-диска.

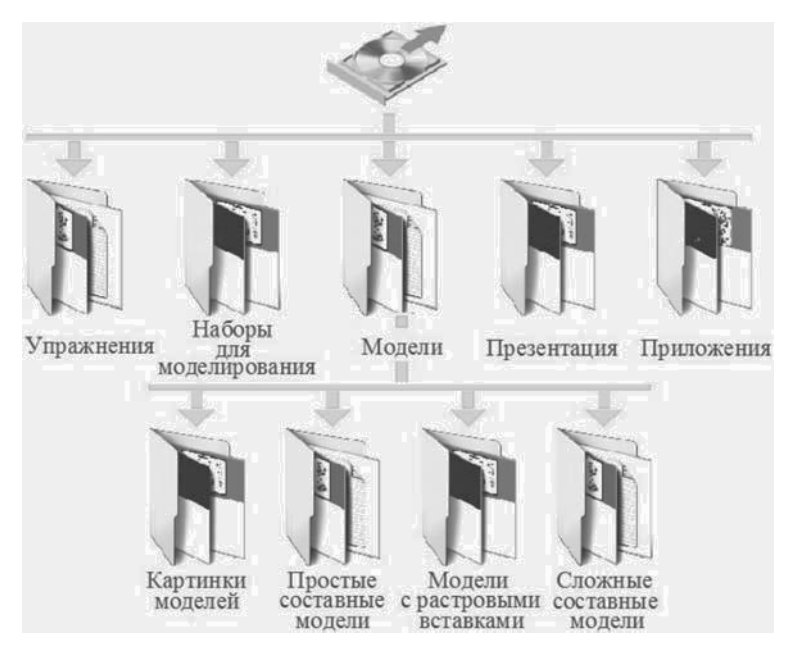

Рис. В.1. Структура компакт-диска

## **Глава 1**

# **Интерфейс AutoCAD 3D и подготовка рабочей среды**

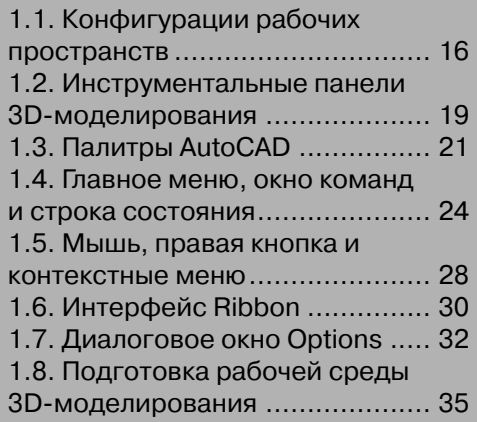

Начальная глава книги содержит сведения о принятом в AutoCAD пользовательском интерфейсе (user interface) трехмерного моделирования. Принципиально, интерфейс среды 3D мало чем отличается от интерфейса среды рисования в 2D и представляет собой подобный набор средств управления, ввода и отображения информации реализованный в командах, инструментах, палитрах, диалоговых окнах и подсказках. Вся разница, по большому счету, заключается лишь в отличии используемых рабочих пространств, алгоритмах моделирования и визуализации конечных результатов.

## 1.1. Конфигурации рабочих пространств

В соответствии с решаемой задачей пользователь имеет возможность устанавливать стандартную, изменять или создавать собственную (оригинальную) конфигурацию отображения интерфейса программы на экране монитора, называемую рабочим пространством. По умолчанию AutoCAD содержит несколько настроек рабочих пространств, далее именуемых стандартными, инструменты управления которыми расположены на инструментальной панели (ПИ) Workspaces (Рабочие пространства), рис. 1.1.

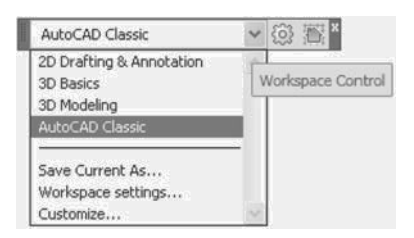

Рис. 1.1. ПИ Workspaces (Рабочие пространства)

#### Инструменты:

**O Workspace Settings** (Параметры рабочего пространства) - вызывает одноименное диалоговое окно (ДО);

 $\mathbb{R}$  My Workspace (Мое рабочее пространство) - устанавливает наиболее часто используемую конфигурацию рабочего пространства, определенную в вышеназванном ДО.

Стандартные рабочие пространства управляют отображением только необходимых меню, инструментальных панелей и палитр, поскольку ориентированы на решения конкретных задач моделирования:

- 2D Drafting & Annotation (2D-режим рисования с аннотациями);
- **3D Basics** (3D основные);  $\bullet$
- **3D Modeling** (3D-моделирование);
- **AutoCAD Classic** (Классический AutoCAD).

В процессе работы с объектами рисунка в одном рабочем пространстве, можно оперативно переключаться на другое рабочее пространство, стандартное или определенное и сохраненное заранее. При переключении рабочего пространства интерфейс окна программы изменяется.

Переключение между рабочими пространствами осуществляется выбором пункта с именем необходимого рабочего пространства из раскрывающегося списка, рис. 1.1. Допускается изменять параметры рабочих пространств, например, сохранять временные изменения настроек при переключении рабочих пространств.

Активизация инструмента **Workspace Settings** (Параметры рабочего пространства) вызывает одноименное **ДО**, рис. 1.2.

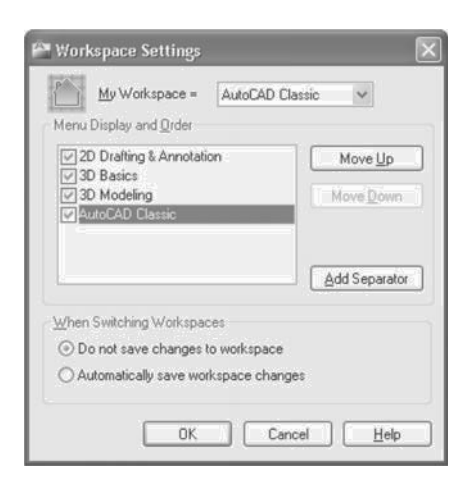

Рис. 1.2. ДО установки параметров рабочего пространства

В окне доступны для изменений следующие параметры:

- **Move Up** (Вверх) и **Move Down** (Вниз) изменяют порядок имен рабочих пространств в списке меню;
- **Add Separator** (Разделитель) добавляет разделитель группирующий конфигурации списка;
- **Do not save changes to workspace** (Не сохранять изменения в рабочем пространстве) – не сохраняет изменения в текущей конфигурации при переключении на другое рабочее пространство;
- **Automatically save workspaces changes** (Автоматически сохранять изменения) – сохраняет изменения при переключении между конфигурациями рабочих пространств.

При первом открытии рисунка **ПИ Workspaces** закреплена в верхней зоне окна AutoCAD, рис. 1.3. Также кнопка переключения расположена в командной строке и на панели быстрого доступа в верхней зоне окна.

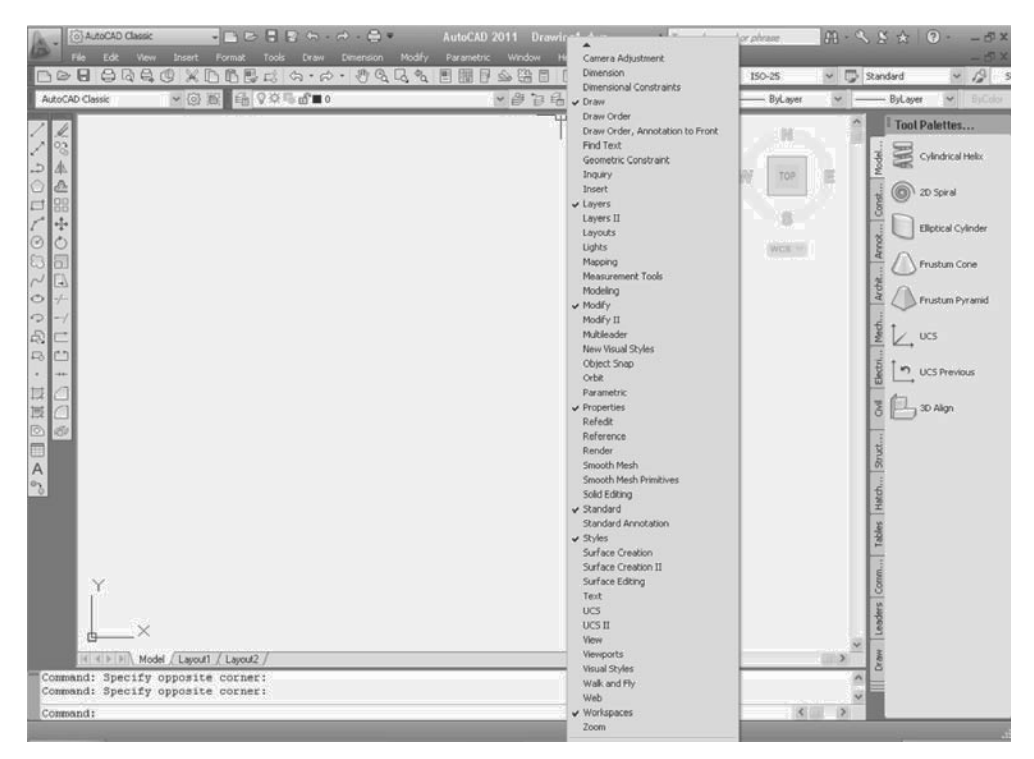

Рис. 1.3. Интерфейс рабочего пространства AutoCAD Classic

Постоянно держать закрепленной **ПИ Workspaces** (Рабочие пространства) не имеет большого смысла, поскольку использовать ее приходится не так часто. Неиспользуемую **ПИ** можно закрыть или вызвать в окно программы необходимую **ПИ** после щелчка правой кнопкой (ПКн) по любой инструментальной панели и выбора ее имени из раскрывающегося списка, рис. 1.3.

Управлять переключением между рабочими пространствами можно также из главного меню (ГМн) программы:

**• ГМн** > **Tools** (Сервис) > **Workspaces** (Рабочие пространства) > выбор конфигурации рабочего пространства.

В AutoCAD предусмотрено несколько способов обращения пользователя к командам, параметрам и режимам программы, отображаемых в рабочих пространствах следующими интерфейсами:

- инструментальные панели (toolbar);
- палитры инструментов (tool palette);
- различные меню, в том числе контекстные (context menus);
- окно командной строки (command line window);
- лента (ribbon);
- диалоговые окна (dialog box).

Далее рассмотрим их по порядку, а в завершающей главе книги мы еще вернемся к вопросам модификации интерфейса пользовательских рабочих пространств.

### **1.2. Инструментальные панели 3D-моделирования**

Практически любую команду 3D-моделирования в AutoCAD можно запустить посредством активизации инструмента на инструментальной панели. На панелях расположены кнопки с пиктограммами (значками) инструментов, нажатие любой из которых активизирует выбранный инструмент и запускает соответствующую команду.

Весь инструментарий трехмерного моделирования распределен по логическим группам и представлен на девяти инструментальных панелях, показанных на рис. 1.4–1.11. В разных версиях AutoCAD некоторые пиктограммы одних и тех же инструментов имеют непринципиальные различия.

Инструменты управления визуальными стилями отображения модели сосредоточены на **ПИ Visual Styles** (Визуальные стили), рис. 1.4. Трехмерный объект можно представить в виде каркаса, скрыть линии заднего плана, одновременно раскрасить все его грани или просветить частично.

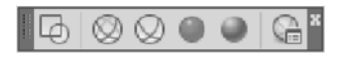

Рис. 1.4. ПИ управления визуальными стилями

С помощью инструментов навигации в рисунке можно установить для объекта требуемый вид проекций, например стандартные ортогональные, изометрические или перспективные, а также просматривать модели в орбитальных динамических режимах (вращение модели по кругу). На рис. 1.5 показана **ПИ 3D Navigation** (3D-навигация).

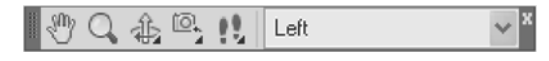

Рис. 1.5. ПИ 3D-навигации

Инструменты управления пользовательскими системами координат (user coordinate system), позволяют пользователю изменять ориентацию рабочей плоскости **XY** в трехмерном пространстве AutoCAD, тем самым существенно упрощая процедуры моделирования. На рис. 1.6 показана **ПИ UCS** (ПСК).

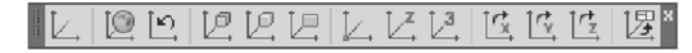

Рис. 1.6. ПИ управления системами координат

Инструментами твердотельного моделирования формируются так называемые твердые тела (solid), то есть объекты, обладающие такими свойствами как масса, объем и момент инерции. Практически все инструменты создания тел расположены на **ПИ Modeling** (Моделирование), рис. 1.7.

小兔高ん  $\wedge$   $\cap$   $\cap$   $\wedge$  $\circ$   $\circ$   $\circ$ 内面户  $\left| \frac{1}{2} \right|$ 

Рис. 1.7. ПИ твердотельного моделирования

Во многих случаях вновь созданный твердотельный объект требует доработки, что достигается применением специальных инструментов расположенных на инструментальной панели редактирования **Solid Editing** (Редактирование тела), рис. 1.8.

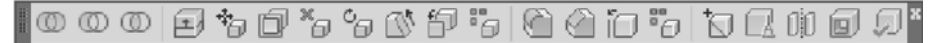

Рис. 1.8. ПИ редактирования тела

Наряду с 3D-телами AutoCAD позволяет моделировать сети – 3D-объекты, не имеющие таких свойств как объем или масса. Инструменты создания объектовсетей расположены на **ПИ Smooth Mesh** (Гладкая сеть), рис. 1.9.

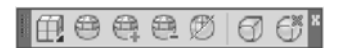

Рис. 1.9. ПИ создания и редактирования сетей

Поверхности, как и сети, тоже не имеют свойств массы и объема и формируются своими инструментами. В AutoCAD предусмотрены две инструментальные панели создания и редактирования поверхностей: **ПИ Surface Creation** (Создание поверхности), рис. 1.10.а, и **Surface Editing** (Редактирование поверхности), рис. 1.10.б.

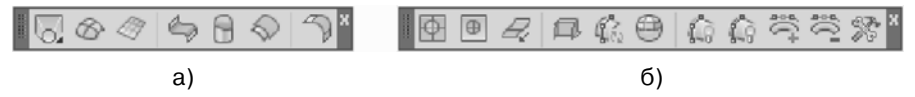

Рис. 1.10. ПИ создания и редактирования поверхностей

Применяя инструменты тонирования, тем самым, изменяя свойства 3D-объекта (группы объектов), можно придать объекту более реалистичный вид, за счет добавления к рисунку источников света, наложения текстур или назначения материалов, а также применения спецэффектов в виде тумана или затемнения. На рис. 1.11 показана **ПИ Render** (Тонирование).

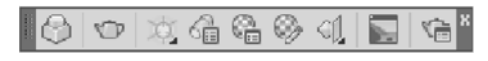

Рис. 1.11. ПИ тонирования

Кроме представленных выше **ПИ** в раскрывающемся списке, рис. 1.3, вы можете найти еще несколько имен специальных панелей 3D-моделирования, инструменты которых дублируют инструменты, расположенные на основных **ПИ**. Ниже эти панели просто перечислены:

- **Camera Adjustment** (Регулировка камеры);
- **Lights** (Источники света);
- **Orbit** (Орбита);
- **View** (Вид);
- **UCS-II** (ПСК-2);
- Walk and Fly (Обход и облет);
- **Mapping** (Наложение текстуры);
- **Smooth Mesh Primitive** (Сглаживание сетевых примитивов);
- **Surface Creation II** (Создание поверхности 2).

Значки некоторых инструментов содержат элемент управления в виде треугольной метки, удержание на котором левой кнопки мыши (ЛКн) раскрывает подменю с родственными инструментами.

**ПИ** можно задать на экране статус плавающей или закрепленной. Плавающая **ПИ** представляет собой диалоговое окно небольшого размера, которое можно перемещать в пределах зоны рисования, закреплять у края экрана, а также изменять ее размер с помощью двунаправленной стрелки. Перемещение **ПИ** по экрану выполняется при удержании **ЛКн** на ее заголовке.

## **1.3. Палитры AutoCAD**

Палитры, как элементы интерфейса AutoCAD, представляют собой окна с набором различных функций, позволяющих пользователю оперативно управлять процедурами моделирования.

Обладая дополнительными функциональными возможностями по сравнению с инструментальными панелями, палитры, по крайней мере, часть палитр имеют один общий недостаток – большой физический размер окна на экране, к тому же интерфейс некоторых палитр, например палитр тонирования явно перегружен, что может вызвать временные неудобства в диалоге, особенно у начинающего пользователя.

В какой-то мере эти недостатки можно устранить, модернизируя пользовательский интерфейс путем создания собственных (оригинальных) палитр, но в начальной главе книги подобные пояснения будут преждевременны. О том, как создать новую палитру, меню или инструментальную панель будет рассказано в завершающей главе.

В AutoCAD существует несколько разновидностей палитр: инструментальные, свойств объектов, обозреватель материалов и т. д., доступ к которым осуществляется из **ГМн**, рис. 1.12.

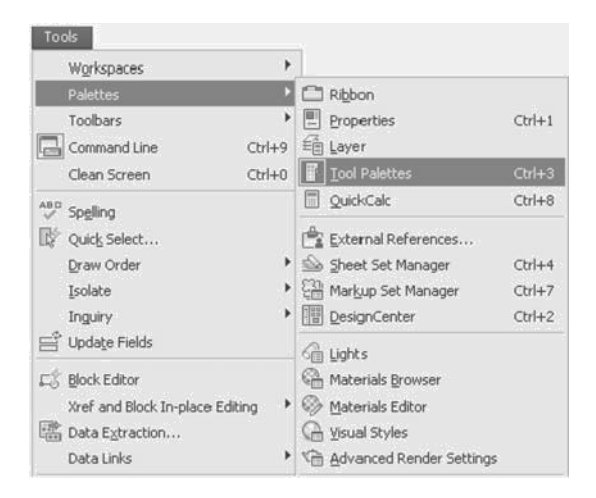

Рис. 1.12. Выбор необходимой палитры из главного меню

Вызвать любую палитру также можно, используя интерфейс ленты для рабочего пространства **3D Modeling** (3D-моделирование):

**• Ribbon** (Лента) > **View** (Вид) > **Palettes** (Палитры) > выбор инструмента палитры.

Выбор инструмента **Tool Palettes** (Инструментальные палитры) открывает окно инструментальных палитр, на котором палитры представлены отдельными вкладками, рис. 1.13.а.

Открыть необходимую вкладку можно щелчком **ЛКн** по ее имени или выбрать из **КМн** (чтобы не перебирать все вкладки), которое раскрывается также после щелчка по элементу управления в виде полосок в нижней зоне окна.

Щелчок **ПКн** по заголовку окна (вертикальная полоса), по имени вкладки или непосредственно в окне вызывает разные **КМн** с наборами различных опций. Допускается переименовывать вкладки, создавать новые или изменять свойства самой вкладки.

Палитры можно скрывать (выбор из **КМн** пункта Auto-hide), придавать им статус плавающих или закрепленных (Allow Docking) элементов интерфейса, а также изменять свойства самой палитры, например прозрачность (transparency), рис. 1.14.а, или параметры отображения (view options), рис. 1.14.б.

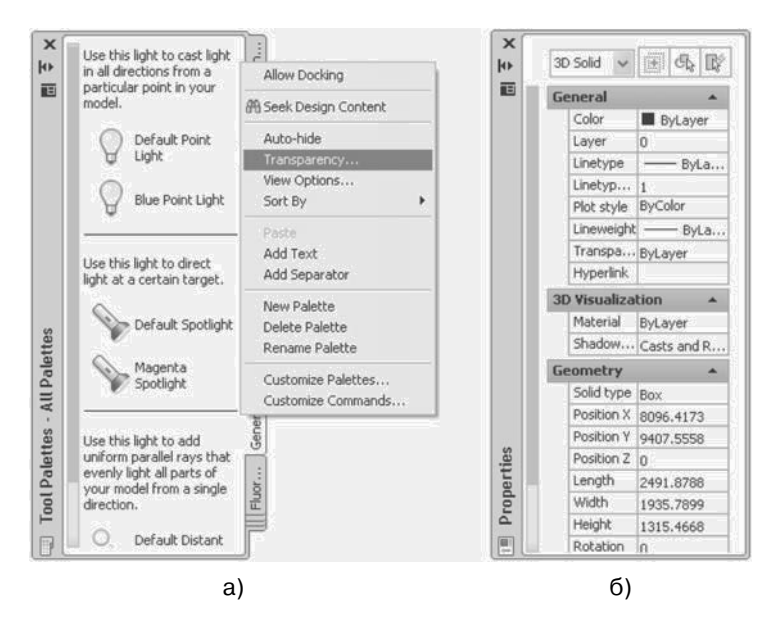

Рис. 1.13. Интерфейс некоторых типов палитр

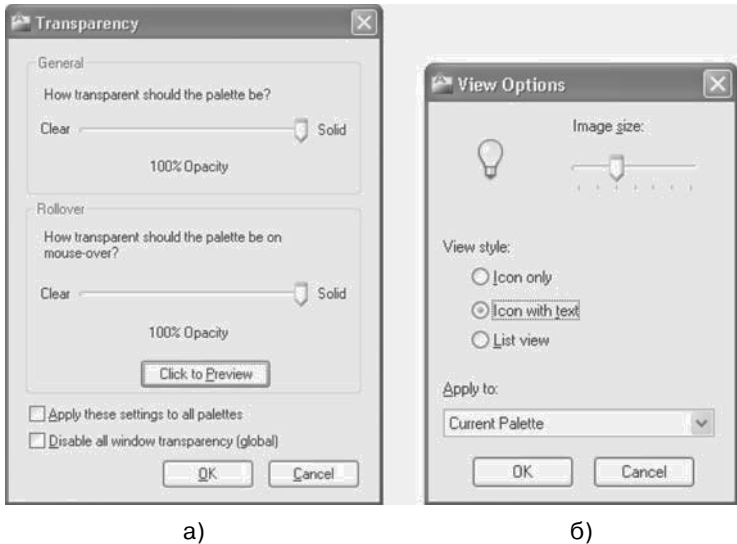

Рис. 1.14. Окна с параметрами свойств палитры

Процедуры изменения параметров в **ДО** просты и не требуют каких то дополнительных разъяснений.